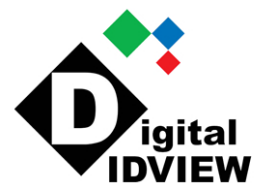

## **Thermal Imaging IP Camera User Manual**

## **IV-THB4200AT**

**Issue: V1.0**

**Date: 11-25-2015**

12000 Ford, Suite110, Dallas, TX 75234 Tel: 972-247-1203 Fax: 972-247-1291 www.idview.com

## **Precautions**

#### <span id="page-1-0"></span>Precautions

Fully understand this document before using this device, and strictly observe rules in this document when using this device. If you install this device in public places, provide the tip "You have entered the area of electronic surveillance" in an eyecatching place. Failure to correctly use electrical products may cause fire and severe injuries. To prevent accidents, carefully read the following context:

### Symbols

This document may contain the following symbols whose meanings are described accordingly.

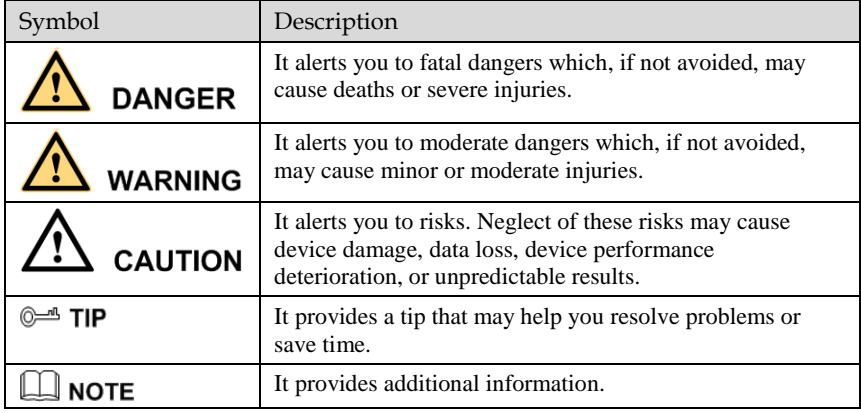

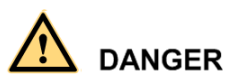

To prevent electric shocks or other dangers, keep power plugs dry and clean.

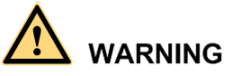

 Strictly observe installation requirements when installing the device. The manufacturer shall not be held responsible for device damage caused by users' nonconformance to these requirements.

- Strictly conform to local electrical safety standards and use power adapters that are marked with the LPS standard when installing and using this device. Otherwise, this device may be damaged.
- Use accessories delivered with this device. The voltage must meet input voltage requirements for this device.
- If this device is installed in places with unsteady voltage, ground this device to discharge high energy such as electrical surges in order to prevent the power supply from burning out.
- When this device is in use, ensure that no water or any liquid flows into the device. If water or liquid unexpectedly flows into the device, immediately power off the device and disconnect all cables (such as power cables and network cables) from this device.
- Do not expose the thermal imaging camera or unpacked product to extremely strong radiation sources, such as the sun, laser, or arc welding machine, regardless of whether the device is being electrified or not; do not put the camera close to high thermal objects such as the sunlight; otherwise, the precision of the camera may be affected and even the detector inside the camera may suffer a permanent damage.
- If this device is installed in places where thunder and lightning frequently occur, ground the device nearby to discharge high energy such as thunder strikes in order to prevent device damage.

## **CAUTION**

- Unless otherwise specified, do not use the camera in a temperature lower than 10°C (+14°F) or higher than +50°C (+122°F). Too-high or too-low temperature may cause image display anomaly of the camera and the camera will be damaged if it is working under such a condition for a long time.
- If the camera is installed outdoors, avoid direct sunlight at dawn and dusk on the camera lens and install a sunshield with frontal and rear positions adjusted according to the sunlight angle.
- Avoid heavy loads, intensive shakes, and soaking to prevent damages during transportation and storage. The warranty does not cover any device damage that is caused during secondary packaging and transportation after the original packaging is taken apart.
- Protect this device from fall-down and intensive strikes, keep the device away from magnetic field interference, and do not install the device in places with shaking surfaces or under shocks.
- Clean the device with a soft dry cloth. For stubborn dirt, dip the cloth into slight neutral cleanser, gently wipe the dirt with the cloth, and then dry the device.
- Since the camera lens is painted with a durable coating material, it adapts to outdoor environment. The lens must be cleaned regularly. If the image quality is reduced or excessive dirt is deposited on the lens, clean the lens in a timely manner. In sandy (in desert) or corrosive (on sea) environment, use the camera with caution; improper use may cause the coating to peel off.
- Do not jam the ventilation opening. Follow the installation instructions provided in this document when installing the device.
- Keep the device away from heat sources such as radiators, electric heaters, or other heat equipment.
- Keep the device away from moist, dusty, extremely hot or cold places, or places with strong electric radiation.
- If the device is installed outdoors, take insect- and moisture-proof measures to avoid circuit board corrosion that can affect monitoring.
- Remove the power plug if the device is idle for a long time.
- Before unpacking, check whether the fragile sticker is damaged. If the fragile sticker is damaged, contact customer services or sales personnel. The manufacturer shall not be held responsible for any artificial damage of the fragile sticker.

#### Special Announcement

All complete products sold by the manufacturer are delivered along with nameplates, operation instructions, and accessories after strict inspection. The manufacturer shall not be held responsible for counterfeit products.

This manual may contain misprints, technology information that is not accurate enough, or product function and operation description that is slightly inconsistent with the actual product. The manufacturer will update this manual according to product function enhancement or changes and regularly update the software and hardware described in this manual. Update information will be added to new versions of this manual without prior notice.

This manual is only for reference and does not ensure that the information is totally consistent with the actual product. For consistency, see the actual product.

## Contents

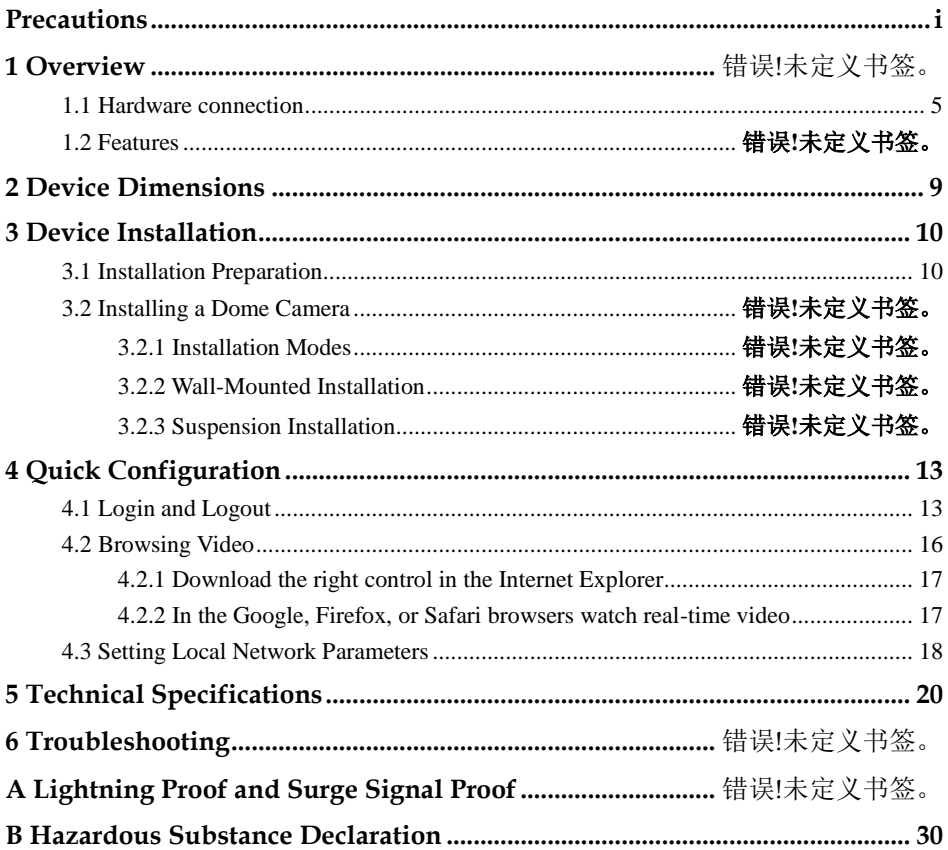

## **1 Overview**

### <span id="page-5-0"></span>1.1 **Principle of Thermal Imaging and Advantages**

Any object with temperature higher than the absolute zero  $(-273.15^{\circ} \text{ F})$  will emit infrared (IR) ray, even though it does not emit light. The IR ray is also called thermal radiation. IR rays emitted by objects with different temperatures can be absorbed by the detector to reflect temperature change and thus generate an electric effect. The electric signal is amplified and processed to produce a thermal image that corresponds to the thermal distribution of the object surface. This is the process of thermal imaging.

Adapt to any environment

Traditional cameras rely on natural or environmental light to shoot images, but this IR thermal imaging camera relies on the IR energy radiated by an object itself to form an image, not requiring any light. The IR thermal imaging camera is applicable to any environment and not affected by light strength. It can detect and identify any camouflage and concealed object both in daytime or nighttime, implementing round-the-clock monitoring.

Monitor the temperature field with object energy distributed

The IR thermal imaging camera can show the temperature field of an object, converting the invisible surface temperature distribution situation to a visible thermal image that reflects the surface temperature distribution situation of the object. By this monitoring, users can discover temperature anomaly in a timely manner and take precautionary measures to avoid any risk that may be caused by the anomaly, for example, a fire.

Boast cloud penetration capability

Visible light and near IR ray will be absorbed by the air, cloud and smoke, but they are transparent to IR ray of the  $3\neg 5$  µm Medium Wavelength Infrared (MWIR)

region and 8~14 μm Long Wavelength Infrared (LWIR) region. Traditional cameras cannot shoot clear images under cloudy environment, but the IR thermal imaging camera can penetrate the cloud and smoke to shoot clear images.

### 1.2 **Device Structure**

[Figure 1-1](#page-6-0) shows the rear panel of the all-in-one thermal imaging IP camera an[d Table](#page-6-1)  [1-1](#page-6-1) describes interfaces.

<span id="page-6-0"></span>Figure 1-1 Appearance and interfaces of the all-in-one thermal imaging IP camera

| No.            | Physical<br>Interface       | Description                                                                                                    |  |
|----------------|-----------------------------|----------------------------------------------------------------------------------------------------|--|
| 1              | <b>RESET</b>                | Press and hold this button for three seconds to restore<br>factory settings. Default value: 192.168.0.120                                                                                                    |  |
| $\overline{c}$ | <b>Network</b><br>indicator | Network connection indicator                                                                                                    |  |
| 3              | Video<br>output<br>(VOUT)   | Output analog video signal and connect to a TV monitor<br>to show analog video.                                                                                                    |  |
| 4              | SD.<br>card<br>indicator    | SD indicator states:<br>• Off: No SD card is inserted.<br>• On: An SD card is inserted.                                                                                                    |  |
| 5              | SD card slot                | Connect with an SD card.<br>Notes:<br>• Before inserting the SD card into the slot, make sure the<br>card is not in write protection state.<br>• Before removing the SD card from the slot, make sure the<br>card is not in read/write state; otherwise, data may be lost<br>and the SD card may be damaged.<br>Before hot swap, stop recording first. |  |

<span id="page-6-1"></span>Table 1-1 Appearance and interface description

### 1.3 **Wiring Diagram**

[Figure 1-2](#page-6-2) shows the multi-connector cable of the all-in-one thermal imaging IP camera and [Table 1-2](#page-7-0) describes the multi-connector cable.

<span id="page-6-2"></span>Figure 1-2 Multi-connector cable

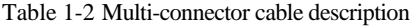

<span id="page-7-0"></span>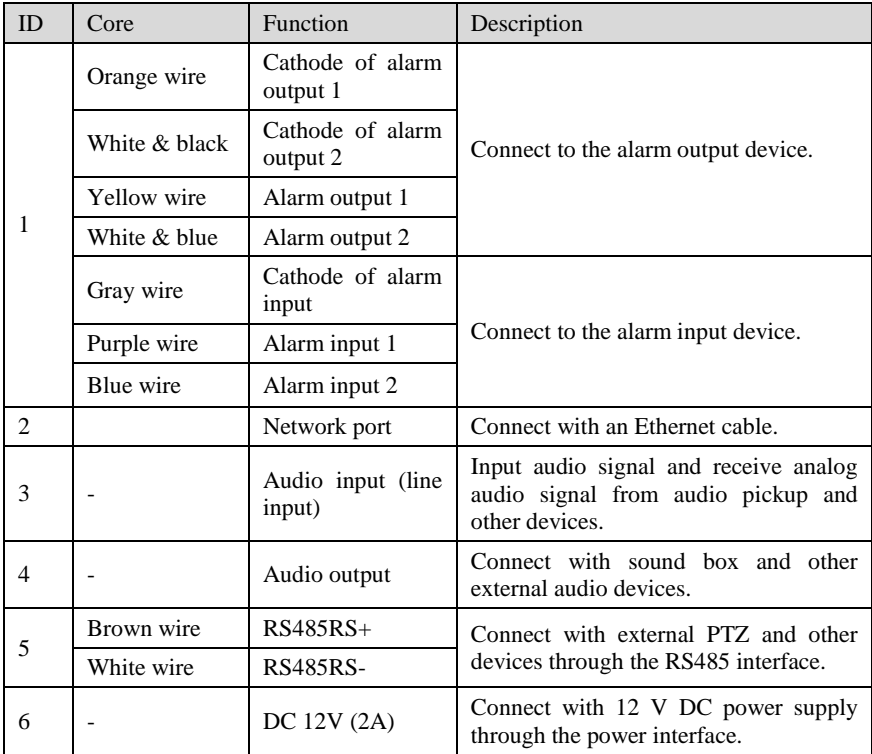

#### 1.4 **Functional Features**

- Adopts non-cooling IR focal plane sensor.
- $\bullet$  Detects 8~14 um LWIR.
- Achieves the resolution of 420\*315 pixels.
- Provides a thermal sensitivity as high as 50 mK.
- Supports special lens with 8mm / 15mm / 25mm / 35mm / 50mm focal distance (optional).
- Supports Polarity /LUT switchover: black hot/white hot/rainbow/ironbow
- Allows users to set measuring point or area and show and detect temperature: point measuring (with mouse), area measuring (highest temperature), and full-screen measuring (highest temperature) (functioning as a temperature measuring and prewarning product).
- Provides overtemperature prewarning, overtemperature alarm, temperature change trend alarm, temperature difference alarm (functioning as a temperature measuring and prewarning product).
- Supports DVE image enhancement function.
- Supports digital noise reduction (DNR) and mirroring
- Supports four encoding algorithms (H.264 BP/MP/HP/MJPEG; optional) and boasts high compatibility.
- Adopts real-time three-stream output to meet the requirement of local storage and network transmission of videos.
- Supports one-channel audio input, one-channel audio output, and two-way intercom.
- Supports local storage using Micro SD (maximum capacity: 32 GB) to avoid video loss caused by network fault.
- Supports NAS storage.
- Adopts watchdog for hardware and software and supports automatic fault rectification.
- Adopts metal housing design that supports heat dissipation.
- Uses a three-shaft rotational structure that facilitates installation and adjustment.
- Uses DC 12 V/ POE power supply.

# **2 Device Dimensions**

<span id="page-9-0"></span>[Figure 2-1](#page-9-1) shows the dimensions of the all-in-one thermal imaging IP camera.

<span id="page-9-1"></span>Figure 2-1 Dimensions (unit: mm)

## **3 Device Installation**

#### <span id="page-10-1"></span><span id="page-10-0"></span>3.1 Installation Preparation

When installing the camera, you may require the following tools and accessories listed i[n Table 3-1.](#page-10-2) You need to prepare only listed tools as accessories are delivered with the camera.

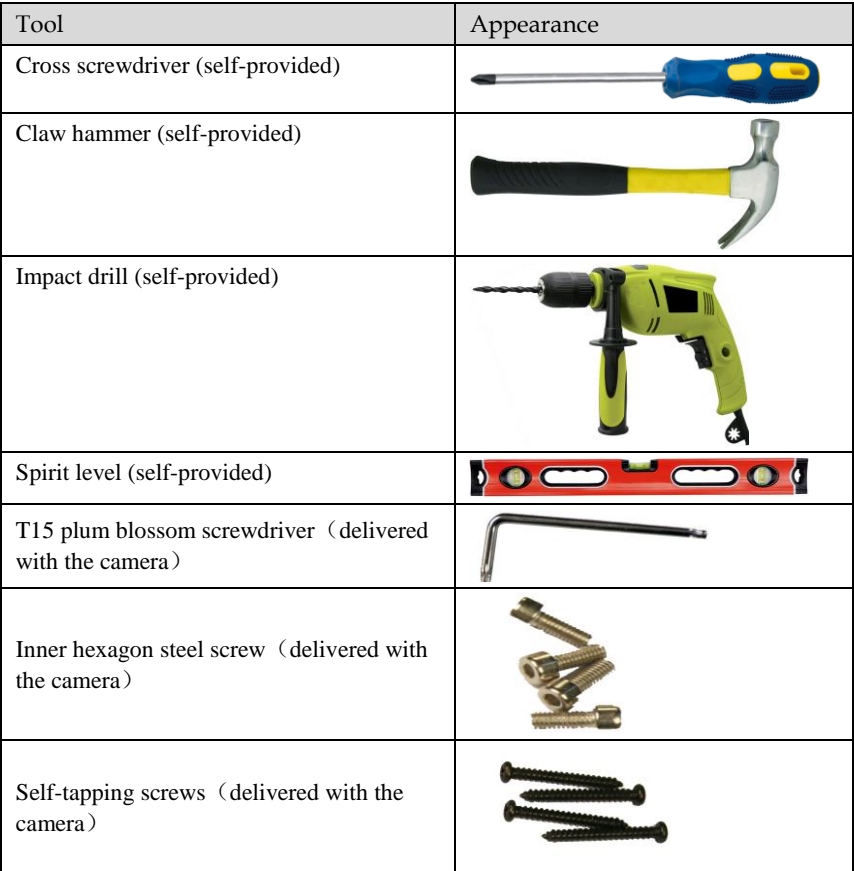

<span id="page-10-2"></span>Table 3-1 Installation tools

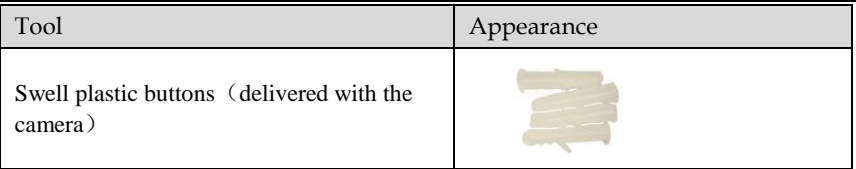

### 3.2 **Installation Method**

The all-in-one thermal imaging IP camera can be installed on ceiling/wall, based on user requirement. For cement wall, install expansion screws (the installation hole must be consistent with the bracket) and then install the bracket.

#### $M$ <sub>NOTE</sub>

The wall to support the camera must be able to bear weight of three times of the camera and bracket.

### 3.3 **Installation Procedure**

Step 1 Stick the locating sticker delivered with the camera to a proper position on the ceiling/wall where the camera is to be installed, as shown in [Figure 3-1:](#page-11-0)

#### **NOTE**

- If the camera will be wired from rear side, drill a hole on the ceiling/wall, as shown in the red area i[n Figure 3-1.](#page-11-0) The following describes rear wiring method.
- If the camera will be wired from lateral side, lead out the multi-connector cable from the lateral hole at the bottom of the camera.

<span id="page-11-0"></span>Figure 3-1 Installing the locating sticker

- Step 2 Drill four 5 mm holes on the ceiling/wall at the positions marked by the sticker.
- <span id="page-11-1"></span>Step 3 Secure the bottom base onto the wall, as shown in Figure 3-2:

Figure 3-2 Bottom base

Step 4 Push the camera along to guiderail to the bottom base and rotate the camera to facilitate wiring, as shown in [Figure 3-3:](#page-12-0)

<span id="page-12-0"></span>Figure 3-3 Pushing the camera to the bottom base

<span id="page-12-1"></span>Step 5 Wire the camera and hide the visible cables. After the wiring, rotate the camera to make the camera align with the bottom base, as shown in [Figure 3-4:](#page-12-1)

Figure 3-4 Aligning with the bottom base

<span id="page-12-2"></span>Step 6 Secure the camera to the bottom base, as shown in [Figure 3-5:](#page-12-2)

Figure 3-5 Securing the camera to the bottom base

Step 7 Align the focus fixture with the lens slot to make sure they are clipped together. Hold the handle and make adjustment towards the direction indicated by the arrow, as shown i[n Figure 3-6:](#page-12-3) 

<span id="page-12-3"></span>Figure 3-6 Focusing

<span id="page-12-4"></span>Step 8 Adjust the shooting angle, as shown in [Figure 3-7,](#page-12-4) and then tighten the screws.

Figure 3-7 Adjusting the shooting angle

**----End**

# **4 Quick Configuration**

## <span id="page-13-1"></span><span id="page-13-0"></span>4.1 Login and Logout

## **CAUTION**

You must use Internet Explorer 6 or a later version to access the web management system; otherwise, some functions may be unavailable.

Login system

Step 1 Open the Internet Explorer, enter the IP address of IP camera (default value: 192.168.0.120) in the address box, and press Enter. The login page is displayed as [Figure 4-1](#page-13-2) .

<span id="page-13-2"></span>Figure 4-1 Login Page

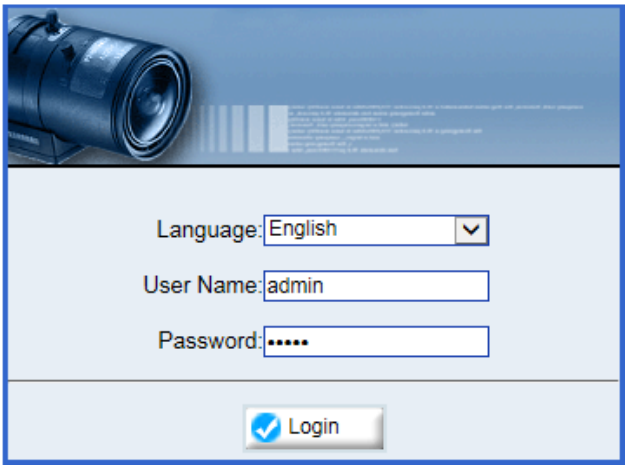

Step 2 Input the User name and password.

#### $\square$  NOTE

- The default name is admin. The default password is admin. Change the password when you log in the system for first time to ensure system security.
- You can change the system display language on the login page.
- Step 3 Click Login. The main page is displayed.

#### logout

To logout of system, click **Sign out** in the upper right corner of the main page, the login page is display after you log out of the system.

#### 4.2 **Web Interface**

The web interface of the camera is composed of different windows, including live video, parameter configuration, video parameter, video control, PTZ control, PTZ configuration, and exit interface.

[Figure 4-2](#page-14-0) shows the interface layout of the camera and [Table 4-1](#page-15-0) describes the interface layout.

**B**  $D + C$  **B** P Camera //192.168.10.246 **B** Live Vide Playback 6 Delete **Device Info** Add Appl Track<sup>T</sup>  $\overline{\mathbf{v}}$ **D** Stream Configuration 2014-03-21 15:57:19 Ft Add Delete Apply **21 Device Configuration**  $\overline{\mathbf{v}}$ Speed 5 **D** External Device **SO Brailing B** Alarm Configuration **B** Local Record **D** Privacy Masking **El Network Service El Service Center El Privilege Manager** Œ **Protocol**  $\ominus$ **n** Thermal Focus  $\bigoplus$ **Device Log**  $\bigcirc$  $\bigoplus$ iris **Ct Maintenance**  $\overline{a}$  $\checkmark$ Camera<sup>[1]</sup>  $\vert \mathbf{v} \vert$ I Frame Interval 80 Audio O Start O Stop<br>Phone O Start O Stop Bit Rate Type VB  $\prec$ Quality<sup>19</sup> Bit Rate(kbcs) 6000 US Use Time Stamp Video O Play O Stop ctiveX is being used to play live video

<span id="page-14-0"></span>Figure 4-2 Interface layout

<span id="page-15-0"></span>Table 4-1 Web interface description

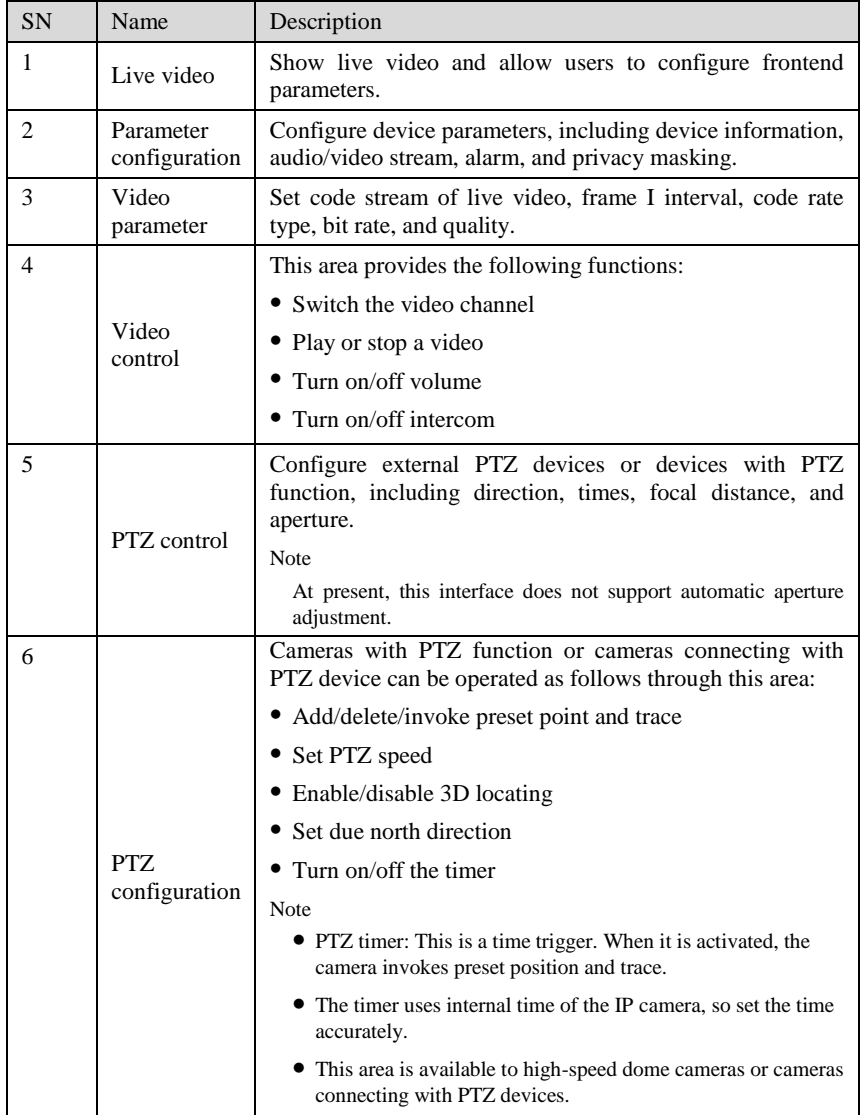

### <span id="page-16-0"></span>4.3 Browsing Video

User can browse the real-time video in the web management system.

Preparation

To ensure the real-time video can be play properly, you must perform the following operation when you log in to the web for the first time:

1. Open the Internet Explorer. **Choose Tools > Internet options > Security > Trusted sites > Sites.**

In the display dialog box, click **Add**, as shown i[n Figure 4-3.](#page-16-1)

#### <span id="page-16-1"></span>Figure 4-3 Adding the a trusted site

![](_page_16_Picture_103.jpeg)

2. In the Internet Explorer, choose **Tool** > **Internet Options** > **Security** > **Customer level**, and set **Download unsigned ActiveX control** and **initialize and script ActiveX controls not marked as safe for scripting under ActiveX controls and plug-ins** to **Enable**, as shown i[n Figure 4-4.](#page-17-2)

#### <span id="page-17-2"></span>Figure 4-4 Configuring ActiveX control and plug-ins

![](_page_17_Picture_142.jpeg)

3. Download and install the player control as prompted.

#### $\square$  note

The login page is display when the control is loaded.

#### <span id="page-17-0"></span>4.3.1 Download the right control in the Internet Explorer

Real-time video page pop-ups the message **clicks to play live video with ActiveX control to reduce latency**.

Click the message, jump to download ActiveX control interface, once downloading is complete, you can watch more fluent video screen.

Unable to display video picture, and need to download and install the control

Real-time video page pop-up the message **click to download the latest version of Flash Play live video** and **click to play video with ActiveX control to reduce latency**.

Click the message **click to play live video with ActiveX control to reduce latency**, jump download Adobe Flash Player Plugin control interface, once downloading is complete, you can watch video screen.

Click the message **click to download the latest version of Flash Play live video**, jump to download ActiveX control interface, once downloading is complete, you can watch more fluent video screen.

#### <span id="page-17-1"></span>4.3.2 In the Google, Firefox, or Safari browsers watch real-time video

Google, Firefox, and Safari browsers only support Adobe Flash Player Plugin to play video. When Adobe Flash Plugin control version is too low, browser will automatically clew you to download the latest control.

## <span id="page-18-0"></span>4.4 Setting Local Network Parameters

#### Description

Local network parameters include:

- IP protocol
- IP address
- Subnet mask
- Default gateway
- Dynamic Host Configuration Protocol (DHCP)
- Preferred Domain Name System (DNS) server
- Alternate DNS server
- MTU

#### Procedure

- Step 1 Choose **Device Configuration** > **Local Network**, the **Local Network** page is displayed.
- Step 2 Set the parameters according to [Figure 4-2.](#page-14-0)

Table 4-2 Local network parameters

![](_page_18_Picture_229.jpeg)

![](_page_19_Picture_183.jpeg)

#### Step 3 Click **Apply**.

- If the message "Apply succeed!" is displayed, click **Confirm**. The system saves the settings. The message "Set network parameter success, Please login system again" is displayed. Use the new IP address to log in to the web management system.
- If the message "Invalid IP Address", "Invalid Subnet Mask", "Invalid default gateway", "Invalid primary DNS", or "Invalid space DNS" is displayed, set the parameters correctly.

#### $\square$  NOTE

If you set only the Subnet Mask, Default Gateway, Preferred DNS Server, and Alternate DNS Server parameters, you do not need to log in to the system again.

#### **----End**

## **5 Parameter Configuration**

#### <span id="page-20-0"></span>5.1 **Accessing the Sensor Setting Interface**

Operation procedure:

Step 1 On the web interface or client interface, right-click a monitoring screen, as shown in [Figure 5-1:](#page-20-1)

<span id="page-20-1"></span>Figure 5-1 Sensor Setting

![](_page_20_Picture_77.jpeg)

Step 2 Choose **Sensor Setting** and the **Sensor Setting** dialog box appears.

#### 5.2 **Image Setting**

[Figure 5-2](#page-21-0) shows the image setting interface.

<span id="page-21-0"></span>Figure 5-2 Image setting interface

![](_page_21_Picture_125.jpeg)

[Table 5-1](#page-21-1) describes the image setting parameters.

<span id="page-21-1"></span>![](_page_21_Picture_126.jpeg)

![](_page_21_Picture_127.jpeg)

![](_page_22_Picture_172.jpeg)

### 5.3 **FFC Mode**

[Figure 5-3](#page-22-0) shows the FFC mode interface.

```
Figure 5-3 FFC mode interface
```
![](_page_22_Picture_173.jpeg)

[Table 5-2](#page-23-0) describes the FFC mode parameters.

![](_page_23_Picture_184.jpeg)

<span id="page-23-0"></span>![](_page_23_Picture_185.jpeg)

![](_page_24_Picture_112.jpeg)

#### 5.4 **DNR**

[Figure 5-4](#page-24-0) shows the DNR interface.

<span id="page-24-0"></span>![](_page_24_Picture_113.jpeg)

![](_page_24_Picture_114.jpeg)

[Table 5-3](#page-25-0) describes DNR parameters.

<span id="page-25-0"></span>![](_page_25_Picture_99.jpeg)

![](_page_25_Picture_100.jpeg)

#### <span id="page-25-1"></span>5.5 **Lens Control**

[Table 5-3](#page-25-0) shows the lens control interface.

![](_page_25_Picture_101.jpeg)

![](_page_25_Picture_102.jpeg)

This interface is used to control focal distance of electrically-controlled lens.

#### 5.6 **Adjust the Screen**

[Figure 5-5](#page-25-1) shows the screen adjustment interface.

Figure 5-6 Screen adjustment interface

![](_page_26_Picture_145.jpeg)

![](_page_26_Picture_146.jpeg)

![](_page_26_Picture_147.jpeg)

# **6 Technical Specifications**

[Table 6-1](#page-27-0) describes the technical specifications of the all-in-one thermal imaging IP camera.

<span id="page-27-0"></span>Table 6-1 Technical specification

| Item                      | Parameter                            | Description                                                                                                    |
|---------------------------|--------------------------------------|----------------------------------------------------------------------------------------------------|
|                           | Detector type                        | Non-cooling IR focal plane sensor                                                                                                    |
|                           | Sensing method                       | Microbolometer                                                                                                    |
|                           | Pixel                                | 420*315                                                                                                    |
|                           | Pixel pitch                          | 25 <sub>um</sub>                                                                                                    |
| Detector                  | Response<br>wavelength               | 8um~14um                                                                                                    |
|                           | Thermal<br>sensitivity NETD          | 50mK                                                                                                    |
|                           | Frame frequency                      | 50 Hz /60Hz                                                                                                    |
|                           | Fixed-focus lens                     | 8mm / 15mm / 25mm / 35mm / 50mm (optional)                                                                                                    |
|                           | Focus adjustment<br>method           | Manual                                                                                                    |
| Video                     | <b>FOV</b>                           | 75.40*54.40/39.70*29.80/23.70*17.90/170*12.80/<br>$11.9o*9o$                                                                                                    |
| feature                   | F value                              | 1.0                                                                                                    |
|                           | Valid<br>distance<br>(body)          | 60m/110m/180m/250m/350m                                                                                                    |
|                           | Valid<br>distance<br>(vehicle)       | 120m/200m/350m/500m/650m                                                                                                    |
| Temperatur<br>e measuring | Temperature<br>measuring<br>function | Allow users to set measuring point or area and<br>show and detect temperature: point measuring<br>(with<br>mouse),<br>area<br>measuring<br>(highest)<br>temperature), and full-screen measuring (highest<br>temperature) (functioning as<br>$\mathbf{a}$<br>temperature<br>measuring and prewarning product). |
|                           | Temperature<br>measuring alarm       | Overtemperature<br>prewarning,<br>overtemperature<br>alarm, temperature change trend alarm, and<br>temperature difference alarm (functioning as a<br>temperature measuring and prewarning product)                                                                                                    |

![](_page_28_Picture_241.jpeg)

![](_page_29_Picture_191.jpeg)

## **A Hazardous Substance Declaration**

<span id="page-30-0"></span>![](_page_30_Picture_175.jpeg)

incentration of the hazardous substance in all homogeneous substances of component is within the limit specified in SJ/T 11363-2006 **Requirements for Concentration Limits for Certain Hazardous Substances in Electronic Information Products**.

 $\times$ : indicates that the concentration of the hazardous substance in at least one homogeneous substance of the component exceeds the limit specified in SJ/T 11363-2006 **Requirements for Concentration Limits for Certain Hazardous Substances in Electronic Information Products**.

101-500-0152-01